## How to Make a Book Recommendation via the Web

1) Login to 東京大学 MyOPAC.

https://opac.dl.itc.u-tokyo.ac.jp/opac/opac\_search/?loginMode=disp&lang=1

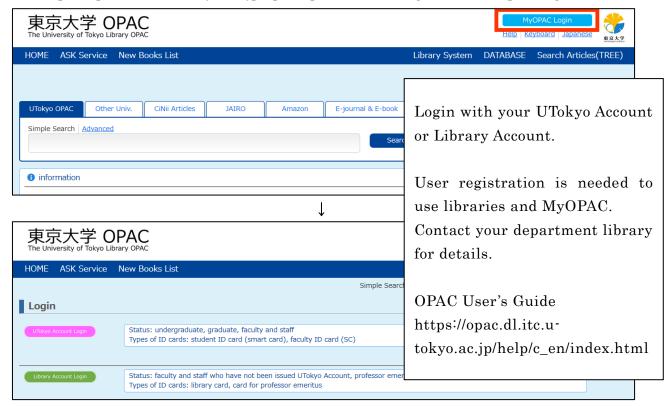

2) Search for a book you want to recommend and click Request in detail page.

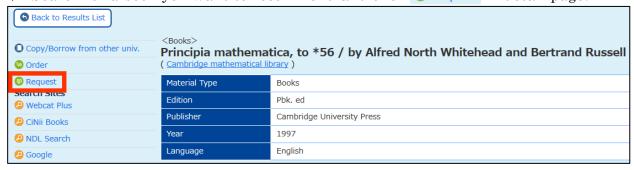

Alternatively, just click "Book Request" in "MyOPAC Service" menu.

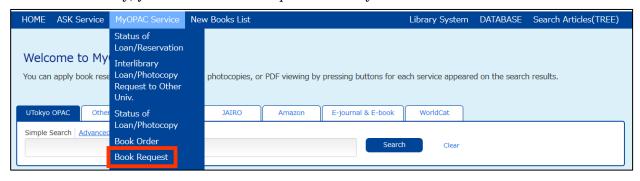

3) Fill in Book Request form.

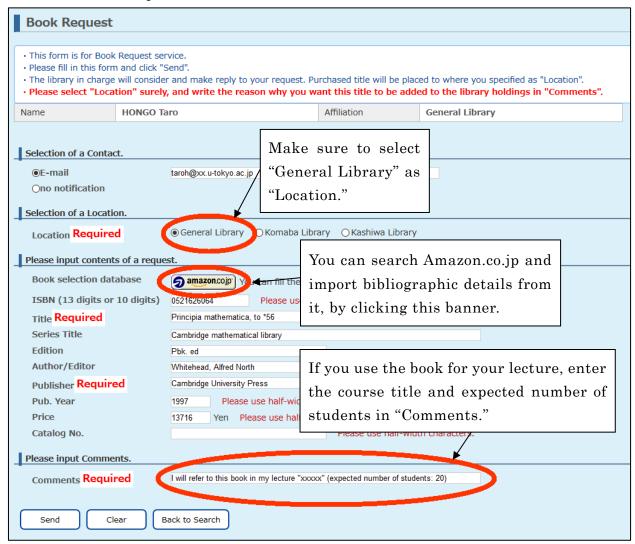

4) How to Check the Status of your Request You will receive an email notice when the book becomes available. You can also check the status of your request via MyOPAC.

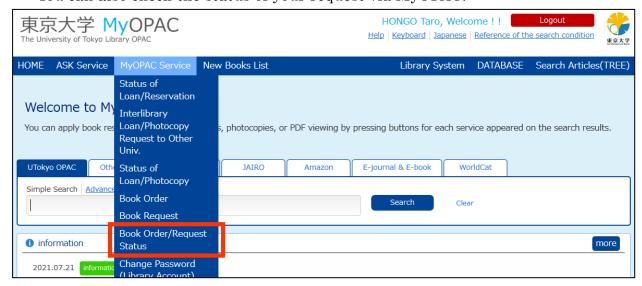